# Gebruikershandleiding Aanmelden via het Foodweb portaal

Het inloggen via Foodweb is vanaf 14 december 2017 gewijzigd. Hier leest u wat u moet doen als operator om via ons nieuw Foodweb portaal toegang te krijgen tot uw gegevens in de verschillende toepassingen van het FAVV.

Hoe vind je snel de gewenste informatie in de gebruikershandleiding?

- [1](#page-1-0) [Algemene informatie](#page-1-0) Profiel
- [2](#page-1-1) [Wat moet u doen?](#page-1-1)
- [3](#page-3-0) [Aanvraag tot creatie van uw](#page-3-0) profiel
- [4](#page-7-0) Creatie [en activatie van uw profiel](#page-7-0)
- [5](#page-11-0) [U heeft reeds een profiel en wil inloggen voor een andere operator](#page-11-0)
- [6](#page-13-0) [Uw profiel beheren](#page-13-0)
- [7](#page-16-0) [Call Center FAVV](#page-16-0)

## <span id="page-1-0"></span>1 Algemene informatie - Profiel

Zoals bij alle toepassingen op het internet waar u persoonlijke gegevens op een veilige manier wil raadplegen en/of wijzigen, zal u ook bij het FAVV een 'profiel' moeten aanmaken. Op deze manier kan u daarna veilig en efficiënt inloggen. Om dit profiel aan te maken zullen wij u enkele gegevens vragen. Deze gegevens kan u steeds raadplegen en, indien nodig, wijzigen. Het profiel is persoonlijk en uniek.

In tegenstelling tot de vroegere werkwijze (voor 14 december 2017) kan u nu aan één profiel meerdere operatoren koppelen. M.a.w. dankzij dit profiel heeft u toegang tot de gegevens in de verschillende toepassingen van het FAVV voor alle operatoren waarvoor u het beheer bij het FAVV verzekert.

### <span id="page-1-1"></span>2 Wat moet u doen?

#### 2.1 U kan NIET inloggen omdat u nog geen gebruikersnaam/wachtwoord heeft

Indien u voor 14 december 2017 nog nooit heeft ingelogd (d.m.v. een gebruiksnaam en wachtwoord) voor eender welke operator op het Foodweb portaal

Of

Indien u voor 14 december 2017 ooit wel al heeft ingelogd voor eender welke operator op het Foodweb maar u bent deze gebruikersnaam en/of wachtwoord vergeten,

dan moet u volgende stappen doorlopen:

- U dient een aanvraag in om toegang te krijgen.  $\rightarrow$  Zie [3](#page-3-0) – [Aanvraag tot creatie van uw](#page-3-0) profiel
- U ontvangt een bevestigingsbrief met een tijdelijke gebruikersnaam en wachtwoord.
	- $\rightarrow$  Zie Bijlage [1: Voorbeeld bevestigingsbrief](#page-17-0)
- U logt voor de eerste keer in met deze (voorlopige) gebruikersnaam en wachtwoord en maakt een profiel aan.
	- $\rightarrow$  Zie [4.1](#page-7-1) [Inloggen.](#page-7-1)
	- $\rightarrow$  Zie [4.2](#page-8-0) [Creatie profiel.](#page-8-0)
- U ontvangt een bevestigingsmail van het FAVV om uw profiel te bevestigen en volgt de verdere instructies hierin op.
	- $\rightarrow$  Zie Bijlage [2: Voorbeeld bevestigingsmail.](#page-18-0)
	- $\rightarrow$  Zie [4.3](#page-9-0) [Activatie profiel.](#page-9-0)

Vanaf dan kan u zich inloggen op het Foodweb portaal met uw (definitieve) gebruikersnaam en wachtwoord en de gegevens van uw operator raadplegen/wijzigen in de FAVV toepassingen.

#### 2.2 U kan WEL inloggen met een gebruikersnaam/wachtwoord

Indien u zich voor 14 december 2017 ooit al heeft ingelogd (d.m.v. een gebruikersnaam en wachtwoord) op het Foodweb portaal voor eender welke operator waarvoor u gemachtigd bent, dan dient u de volgende stappen te doorlopen:

U logt een eerste keer in met de gebruikersnaam en wachtwoord die u voor 14 december 2017 gebruikte en maakt een profiel aan.

- $\rightarrow$  Zie [4.1](#page-7-1) [Inloggen.](#page-7-1)
- $\rightarrow$  Zie [4.2](#page-8-0) [Creatie profiel.](#page-8-0)
- U ontvangt een bevestigingsmail van het FAVV om uw profiel te bevestigen en volgt de verdere instructies hierin op.
	- $\rightarrow$  Zie Bijlage [2: Voorbeeld bevestigingsmail.](#page-18-0)
	- $\rightarrow$  Zie [4.3](#page-9-0) [Activatie profiel.](#page-9-0)

Vanaf dan kan u zich inloggen op ons Foodweb portaal met uw (definitieve) gebruikersnaam en wachtwoord en voor al uw operatoren uw gegevens raadplegen/wijzigen in al onze toepassingen.

## <span id="page-3-0"></span>3 Aanvraag tot creatie van uw profiel

Indien u zich voor 14 december nog nooit heeft aangemeld met een gebruikersnaam en wachtwoord op ons Foodweb portaal, dan dient u eerst een aanvraag in. U heeft m.a.w. nog nooit de gegevens van een operator in één van onze toepassingen geraadpleegd of gewijzigd.

#### <span id="page-3-1"></span>3.1 Aanvraag van een profiel

U dient de volgende stappen te doorlopen:

- 1) Open het Foodweb portaal [www.foodweb.be](http://www.foodweb.be/) in uw browser.
- 2) Klik op het  $\geq$  icoon van het label Aanvraag. Creatie van uw profiel.

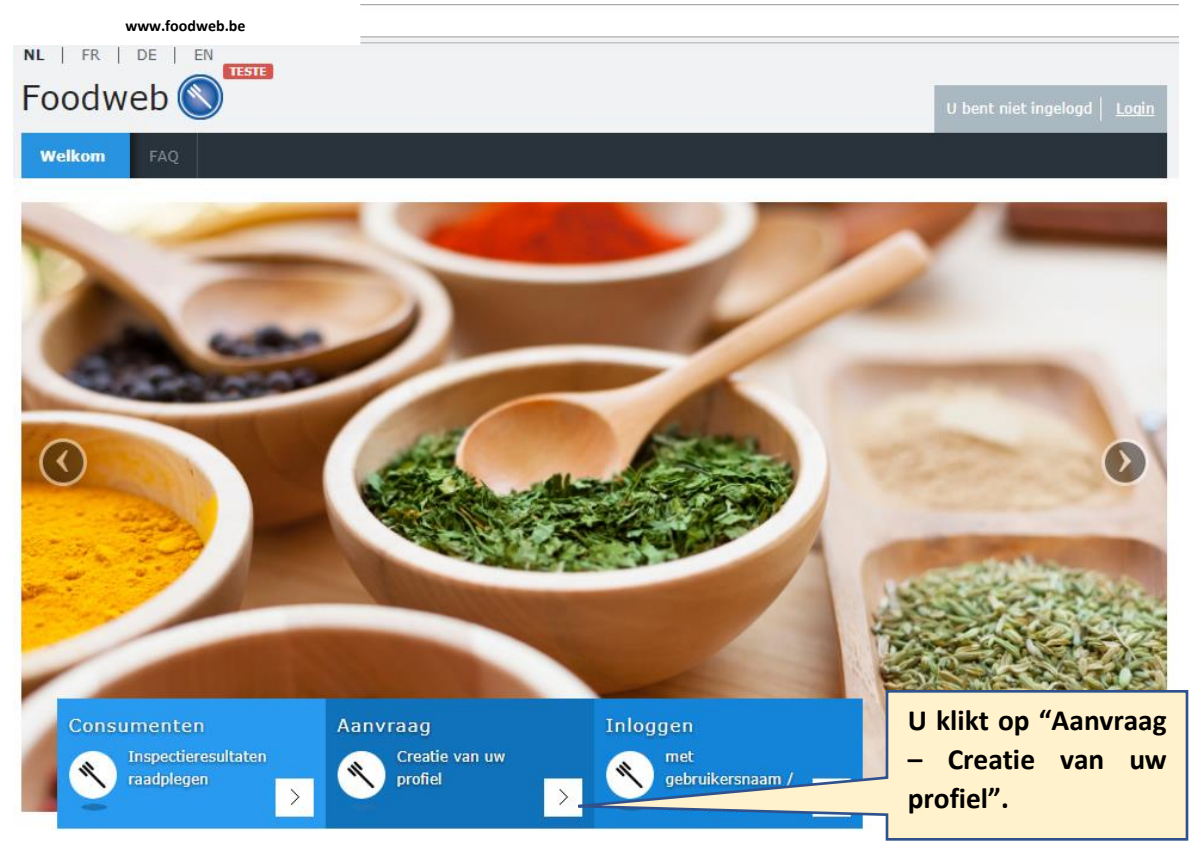

3) Vul het KBO<sup>1</sup> nummer (ondernemingsnummer of vestigingseenheidsnummer) in van de operator waarvoor u wilt handelen en klik vervolgens op de knop 'Volgende'

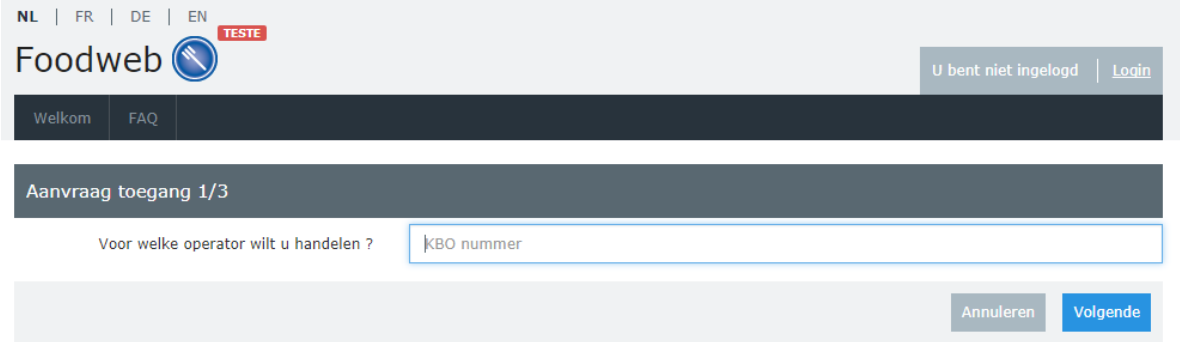

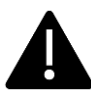

Het KBO nummer bestaat uit 10 cijfers. U mag dit cijfer ingeven zonder punten (vb. 0123456789) of met punten (vb. 0123.456.789). Alle andere combinaties of speciale tekens geven een foutmelding. Indien u handelt als natuurlijk persoon of controlepunt, dan dient u het van het FAVV in het verleden ontvangen identificatienummer (BOOD-ID) in te vullen

Controleer het adres van de door u ingegeven operator en klik op de knop 'Volgende' als dit adres correct is.

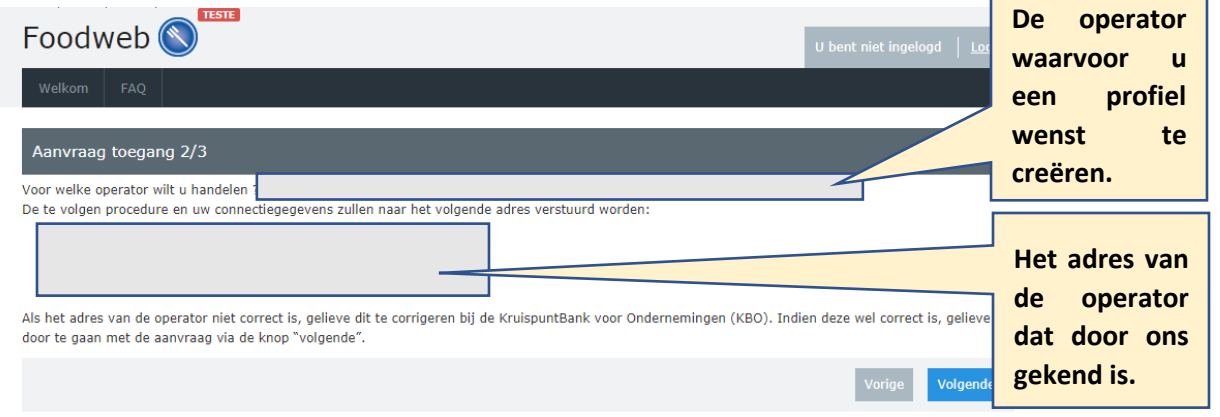

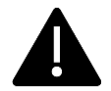

 $\overline{a}$ 

Indien deze gegevens niet correct zijn, gelieve dit te wijzigen bij de KBO. Wij nemen de namen en adressen van onze operatoren namelijk over van deze instelling.

 $1$  KBO = Kruispuntbank voor Ondernemingen

#### Vul de gevraagde gegevens in en klik op de knop 'Verzenden':

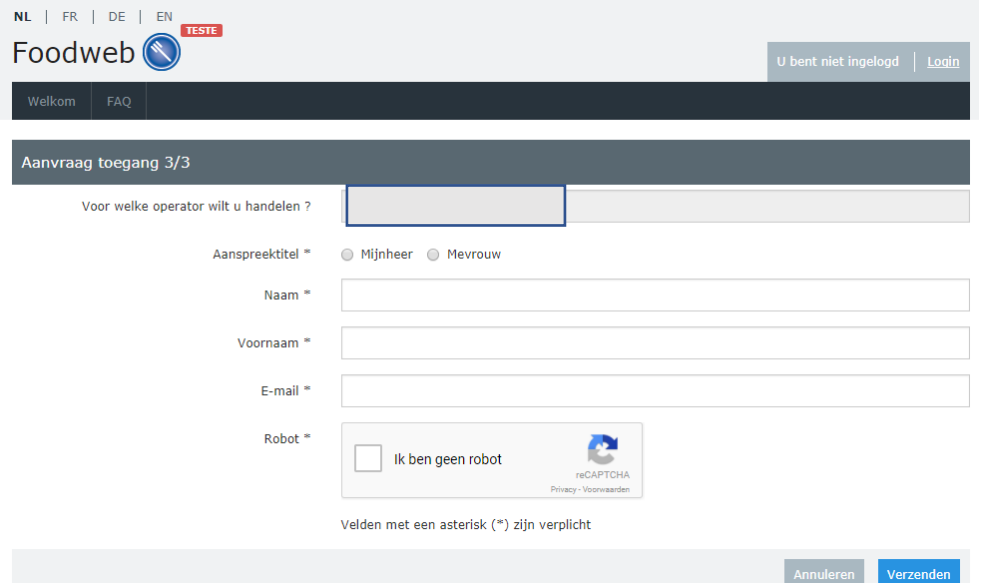

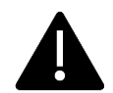

Om veiligheidsredenen moet u bevestigen dat u geen robot bent. Dit doet u door dit vakje aan te vinken.

Het e-mailadres die u hier ingeeft, zal u bij het aanmaken van uw profiel (zie [4.2](#page-8-0) – [Creatie profiel\)](#page-8-0) worden voorgesteld als uw 'Gebruikersnaam'. U kan dit e-mailadres op dat moment echter nog wijzigen.

Een bevestigingsbrief (Bijlage [1: Voorbeeld bevestigingsbrief\)](#page-17-0) wordt naar u verstuurd op het vermelde adres. Deze bevestigingsbrief wordt gestuurd in de taal die aan de onderneming gekoppeld is. Voor Belgische operatoren wordt hierbij de Belgische wetgeving gevolgd. Voor de buitenlanders wordt de briefwisseling verstuurd in de taal van de onderneming, voor zover die gekend is en indien dat niet het geval is, in de taal die gebruikt werd tijdens de aanvraag van een profiel in het Foodweb portaal.

Na ontvangst van de bevestigingsbrief kan u zich inloggen (zie [4.1](#page-7-1) – [Inloggen\)](#page-7-1):

#### 3.2 Enkele aandachtspunten

Hieronder vindt u enkele aandachtspunten bij het aanvragen van een profiel:

• Belgische operatoren waarvan het KBO nummer (nog) niet gekend is bij het FAVV, zullen de volgende foutmelding zien verschijnen:

Deze operator is niet door het FAVV gekend of heeft geen activiteit in het kader van de voedselketen

Deze operator is niet actief bij het FAVV

Hoogstwaarschijnlijk is deze operator

 $\circ$  ofwel nog maar net ingeschreven bij de KBO. Gelieve in dit geval na 2 dagen opnieuw te proberen, gezien de gegevensoverdracht van de KBO naar het FAVV. Indien het dan nog steeds niet lukt, dient u contact op te nemen met het [Call Center FAVV.](#page-16-0)

- o ofwel ingeschreven onder een NACEBEL-code die niet onder de bevoegdheid van het FAVV valt. Gelieve in dit geval uw activiteiten gekend bij de KBO aan te passen en na 2 dagen opnieuw te proberen, gezien de gegevensoverdracht van de KBO naar het FAVV. Indien het dan nog steeds niet lukt, dient u contact op te nemen met he[t Call Center FAVV.](#page-16-0)
- Buitenlandse operatoren die nog niet gekend zijn bij het FAVV, zullen de volgende foutmelding zien verschijnen:

Deze operator is niet door het FAVV gekend of heeft geen activiteit in het kader van de voedselketen

#### Deze operator is niet actief bij het FAVV

- o Gelieve het aanvraagformulier in te vullen om u kenbaar te maken bij het FAVV. Dit aanvraagformulier vindt u op onze website [\(http://www.favv.be/erkenningen/\)](http://www.favv.be/erkenningen/).
- Indien het adres van de operator niet gekend is bij het FAVV (en dus ook niet bij de KBO), zal de volgende foutmelding verschijnen: Helaas beschikken we momenteel niet over een gevalideerd adres. Gelieve contact op te nemen met de KBO om dit te regulariseren.
	- o U dient het adres van uw onderneming te corrigeren bij de KBO.
	- o Gelieve na een paar dagen een nieuwe aanvraag te doen.
- Wanneer er reeds een profiel aan de operator gelinkt is, dan verschijnt de volgende foutmelding: Er bestaat reeds een profiel voor deze operator
	- o Een operator kan slechts gekoppeld zijn aan één profiel.
	- o Gelieve u binnen uw organisatie te informeren.
- Meerdere aanvragen
	- o Voor een operator kan slechts één actieve aanvraag bestaan.
	- $\circ$  Indien een nieuwe aanvraag gebeurt vooraleer de eerste aanvraag is afgewerkt, dan worden de gegevens (o.a. gebruikersnaam en wachtwoord) van de vorige aanvraag geannuleerd (vb. u doet een nieuwe aanvraag omdat u de bevestigingsbrief van de eerste aanvraag niet meer vindt).
	- $\circ$  Gelieve de gegevens (gebruikersnaam en wachtwoord) van de laatste bevestigingsbrief die u heeft ontvangen te gebruiken bij de procedure beschreven in [4](#page-7-0) – Creatie [en activatie van uw](#page-7-0)  [profiel.](#page-7-0)

## <span id="page-7-0"></span>4 Creatie en activatie van uw profiel

U maakt een profiel aan wanneer u nog geen actief gebruikersprofiel (gebruikersnaam en wachtwoord) heeft voor een andere operator of m.a.w. als u voor de eerste keer inlogt via ons nieuw portaal.

Indien u al een profiel heeft voor een andere operator waarvoor u gemachtigd bent: Ga naar pun[t 6.](#page-13-0)

#### <span id="page-7-1"></span>4.1 Inloggen

Om uw profiel te creëren en te activeren dient u eerst in te loggen met uw (tijdelijke) gebruikersnaam en wachtwoord. Deze zijn ofwel:

- De gebruikersnaam en wachtwoord die u ontvangen heeft per brief
- De gebruikersnaam en wachtwoord die u in het verleden voor een operator reeds gebruikt heeft.
- Open het Foodweb portaal [www.foodweb.be](http://www.foodweb.be/) in uw browser

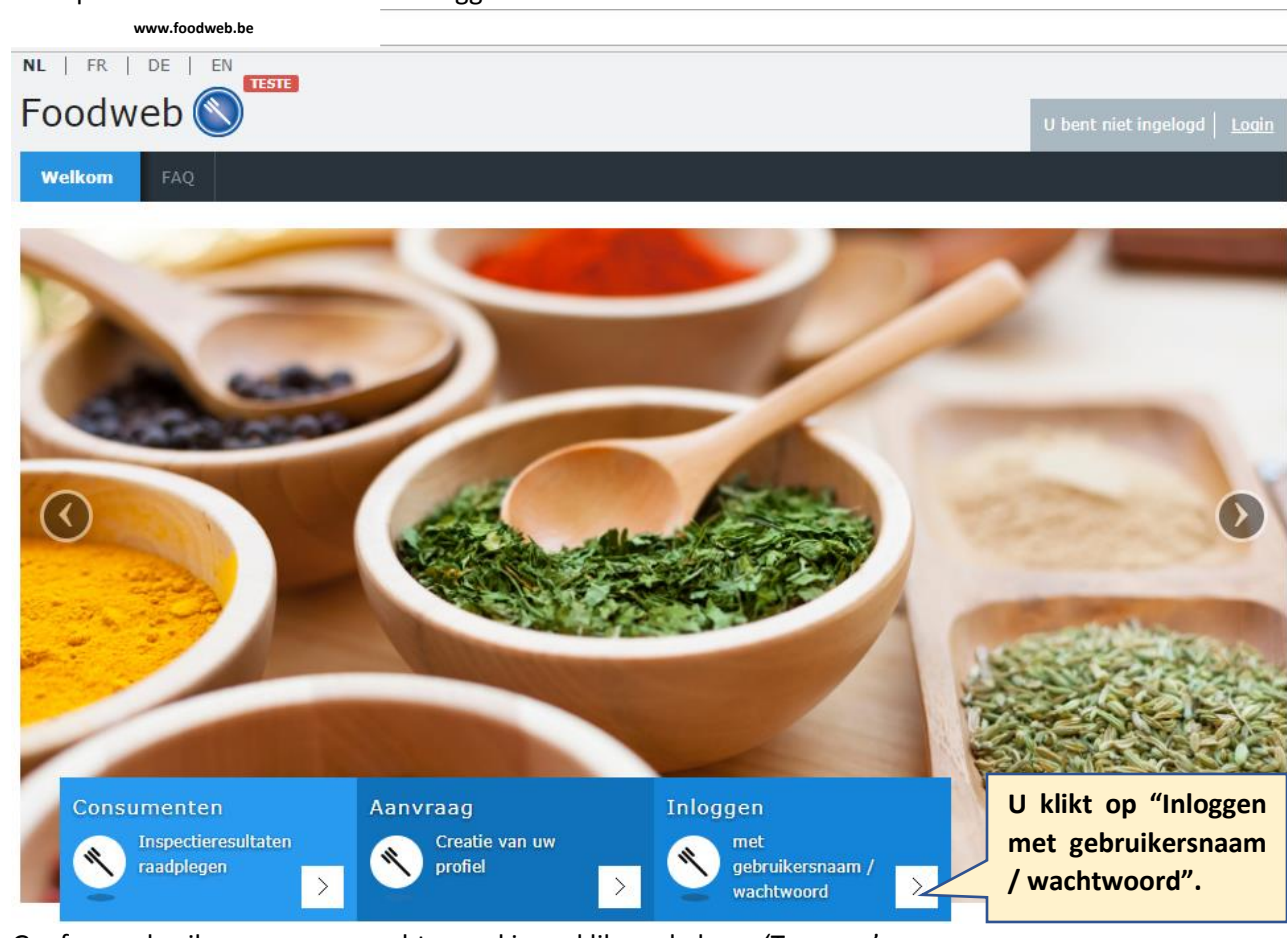

2) Klik op het  $\Box$  icoon van de label 'Inloggen':

Geef uw gebruikersnaam en wachtwoord in en klik op de knop 'Toegang':

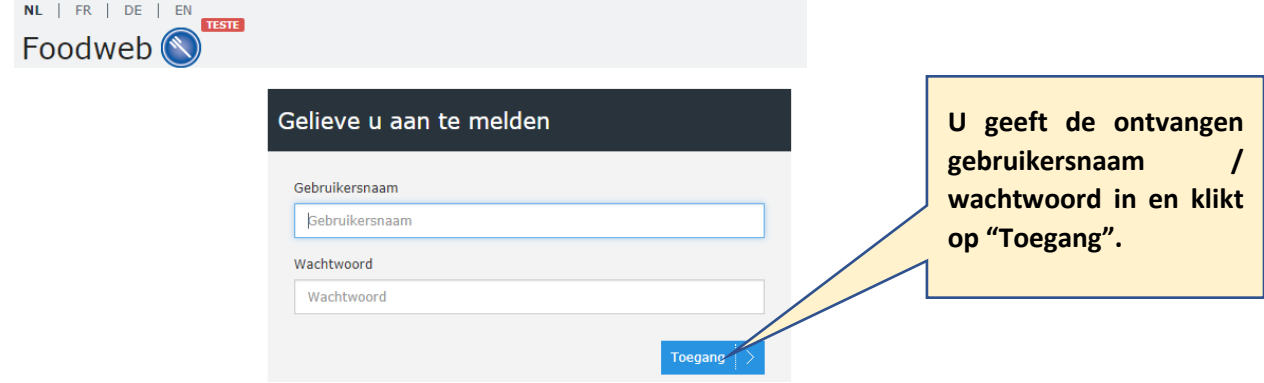

#### <span id="page-8-0"></span>4.2 Creatie profiel

Om uw profiel te creëren dient u de volgende stappen te doorlopen:

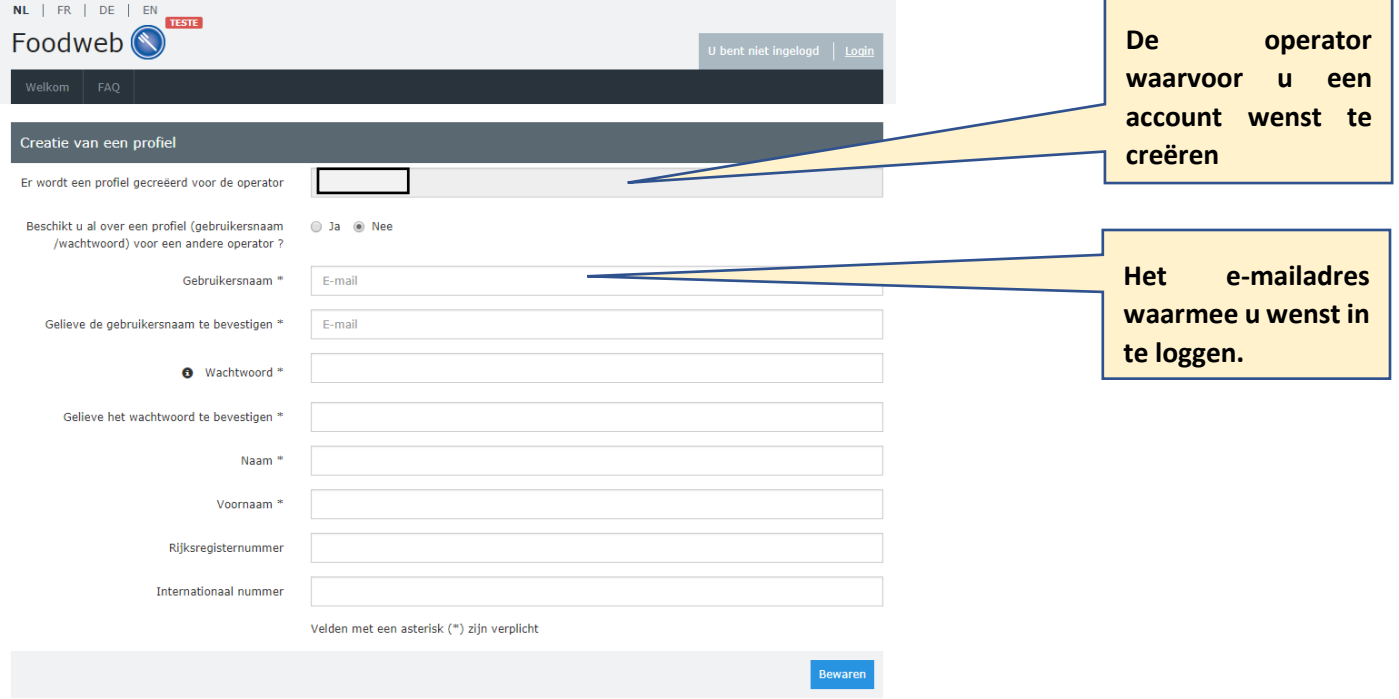

- U geeft de gewenste gebruikersnaam (ie. een bestaand e-mailadres) en wachtwoord in, evenals uw naam, voornaam en eventueel uw rijksregisternummer of Internationaal nummer, waarna u op "Bewaren" klikt. Het wachtwoord dient aan enkele voorwaarden te voldoen, zoals:
	- Het dient minimum 8 karakters lang te zijn
	- Het dient minstens één cijfer ('0'-'9') te bevatten
	- Het dient minstens één kleine letter ('a'-'z') te bevatten
	- Het dient minstens één hoofdletter ('A'-'Z') te bevatten
	- Het dient minstens één speciaal karakter (verschillend van een letter of een cijfer) te bevatten.

U krijgt een bevestiging van de creatie van uw profiel en een bevestigingsmail werd naar u verzonden.

#### <span id="page-9-0"></span>4.3 Activatie profiel

Om uw profiel te activeren moet u volgende stappen doorlopen:

- Open de bevestigingsmail die u heeft ontvangen van 'noreply@favv-afsca.be'
- U klikt op de (blauwe) link in deze mail om uw profiel te bevestigen. Indien dit niet lukt, dan kan u deze link ook in uw adresbalk kopiëren/plakken.

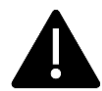

De link die u krijgt in de bevestigingsmail is om veiligheidsredenen slechts 24u geldig. Na verloop van deze termijn (24u) kan u opnieuw een bevestigingsmail laten verzenden naar uw emailadres.

U krijgt een bevestiging dat uw profiel geactiveerd is en kan inloggen door op "aanmelden" of "Login" te klikken

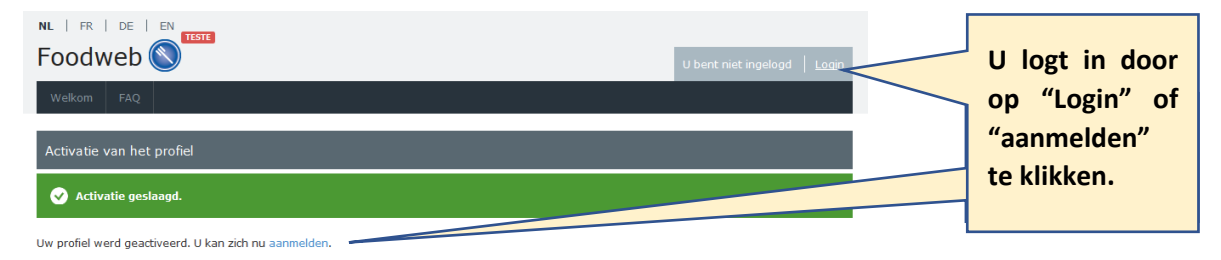

Vanaf dan gebruikt u deze gebruikersnaam en wachtwoord om in te loggen.

#### 4.4 Enkele aandachtspunten

Hieronder vindt u enkele aandachtspunten bij het creëren en/of activeren van een profiel:

- U ontvangt geen bevestigingsmail:
	- $\rightarrow$  Heeft u toegang tot het mailadres dat u heeft ingegeven in ons portaal?
	- $\rightarrow$  Verifieer of de bevestigingsmail zich niet in de SPAM folder van uw mailbox bevindt.
	- $\rightarrow$  Neem contact op met het [Call Center FAVV.](#page-16-0)
- U krijgt een melding in ons portaal dat de activatie van uw profiel niet gelukt is wegens het verstrijken van de geldigheidsduur van de bevestigingslink:

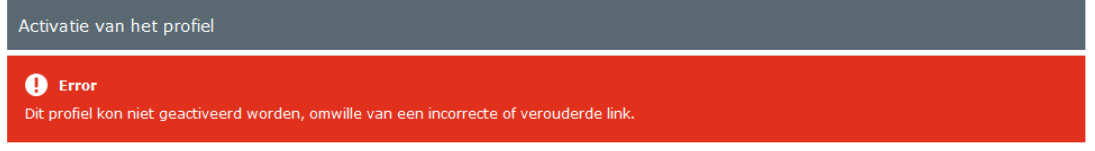

 $\rightarrow$  De geldigheidsduur verstrijkt 24u na het versturen van de mail.

 $\rightarrow$  Ga terug naar 'Inloggen' en klik op de link 'Opnieuw verzenden van de mail ter bevestiging van uw profiel'.

 $\rightarrow$  Vul uw e-mailadres in en klik op de knop 'Verzenden'<br>Foodweb

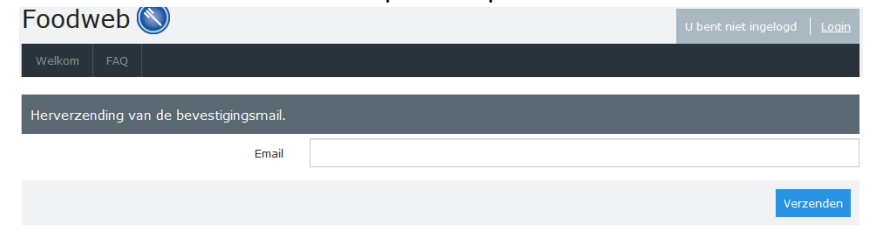

 $\rightarrow$  U krijgt een nieuwe bevestigingsmail die weer 24u geldig is.

• U krijgt een melding in ons portaal dat uw activatie van uw profiel niet gelukt is omdat de activatielink reeds gebruikt is.

## <span id="page-11-0"></span>5 U heeft reeds een profiel en wil inloggen voor een andere operator

**Opmerking:** U kan en mag meerdere operatoren aan één profiel koppelen, maar dit is geen verplichting. Indien u dit wenst kan u ook een apart profiel aanmaken per operator. In dit laatste geval moet u voor die operator ook de stappen doorlopen van [4](#page-7-0) – Creatie [en activatie van uw profiel.](#page-7-0)

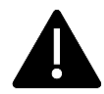

**Uw keuze hierover is definitief!** Als u voor een apart profiel per operator kiest, dan kan u deze operatoren niet meer op éénzelfde profiel verenigen! Ook omgekeerd, als u kiest om meerdere operatoren op éénzelfde profiel te verenigen, dan kan u voor deze operatoren later geen aparte

profielen meer aanmaken.

Indien u een andere operator wil toevoegen aan uw profiel, dan dient u de volgende stappen te doorlopen:

U logt zich aan met de (tijdelijke) gebruikersnaam en wachtwoord die u in het verleden voor deze operator heeft gebruikt.

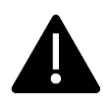

Indien u voor deze operator nog nooit ingelogd geweest bent in het verleden of u zich de gebruikersnaam en/of wachtwoord niet meer kan herinneren, dan dient u eerst een aanvraag voor deze operator te doen (zie [3.1](#page-3-1) – [Aanvraag van een profiel\)](#page-3-1).

U vinkt "JA" aan bij de vraag "Beschikt u al voor een account voor een andere operator, voert de gebruikersnaam en wachtwoord van uw bestaand profiel in en klikt op "Bewaren".

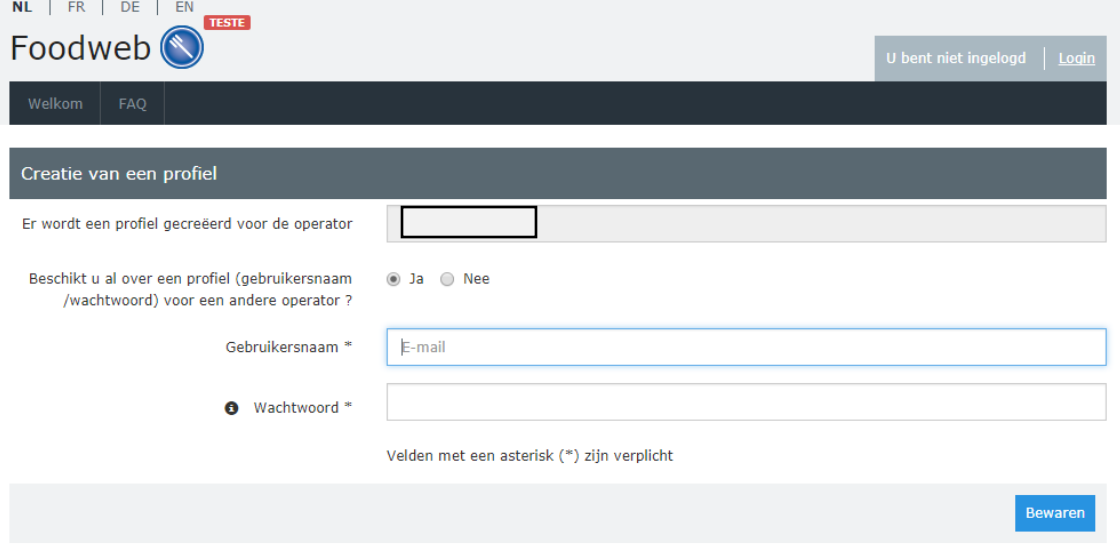

U krijgt de bevestiging dat de operator is toegevoegd aan uw profiel:

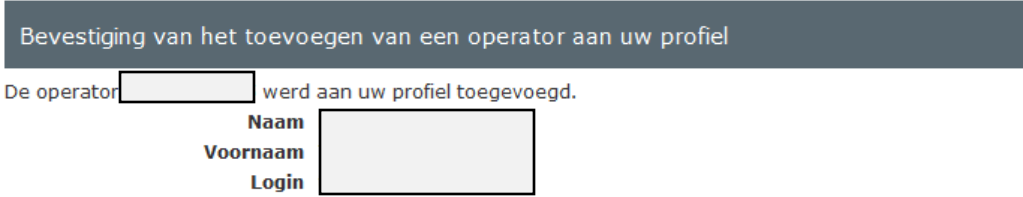

U ontvangt ook (onmiddellijk) een mail ter bevestiging (zie Bijlage [2: Voorbeeld](#page-18-0)  [bevestigingsmail\)](#page-18-0):

Vanaf nu zal u ook de gegevens van deze operator in onze toepassingen kunnen raadplegen via dit profiel.

In 'Mijn profiel' kan u zien welke operatoren aan dit profiel zijn gekoppeld. U kan bijkomende operatoren koppelen in zoverre u nog geen apart profiel voor die operatoren heeft gecreëerd.

Operatoren gelinkt aan het profiel

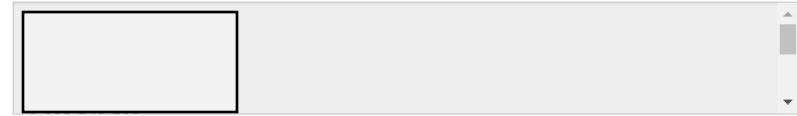

## <span id="page-13-0"></span>6 Uw profiel beheren

#### 6.1 De gegevens raadplegen/wijzigen

U kan te allen tijde uw profielgegevens wijzigen. Hiervoor zijn volgende stappen uit te voeren:

- U logt in met uw gebruikersnaam en wachtwoord.
- 2) Klik op "Mijn profiel"

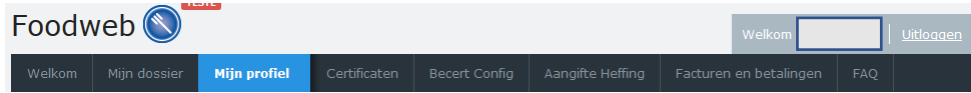

- Volgende gegevens kunt u wijzigen:
	- Uw gebruikersnaam (e-mailadres);
	- Uw wachtwoord;
	- Uw rijksregisternummer; en
	- Uw internationaal nummer.
- Nadat u de gegevens heeft ingevuld en/of gewijzigd, drukt u op "Bewaren".
- U krijgt de melding dat uw profiel gewijzigd is.

Profiel met succes gewijzigd

Uw profielgegevens zijn bijgewerkt. Opdat deze informatie zichtbaar zou zijn, dient u zich uit te loggen.

- Om de wijzigingen effectief toe te passen dient u uit te loggen.
- Uw profiel is nu gewijzigd.

#### 6.2 Wachtwoord vergeten

Indien u uw wachtwoord vergeten bent of uw profiel is afgesloten, dan kan u een nieuw wachtwoord aanvragen.

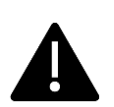

Om veiligheidsredenen wordt uw profiel geblokkeerd na 5 mislukte pogingen om in te loggen. M.a.w. als u (of iemand anders) 5 keer een verkeerde combinatie 'gebruikersnaam/wachtwoord' ingeeft, wordt dit profiel geblokkeerd.

U krijgt volgende foutmelding:

Het aantal incorrecte pogingen om in te loggen is overschreden. Uw profiel is nu geblokkeerd. Om het te deblokkeren dient u de functionaliteit "Wachtwoord vergeten?" te gebruiken.

U zal de volgende stappen moeten doorlopen om een nieuw wachtwoord aan te vragen:

1) U klikt op de link "Wachtwoord vergeten ?"

 $2)$ 

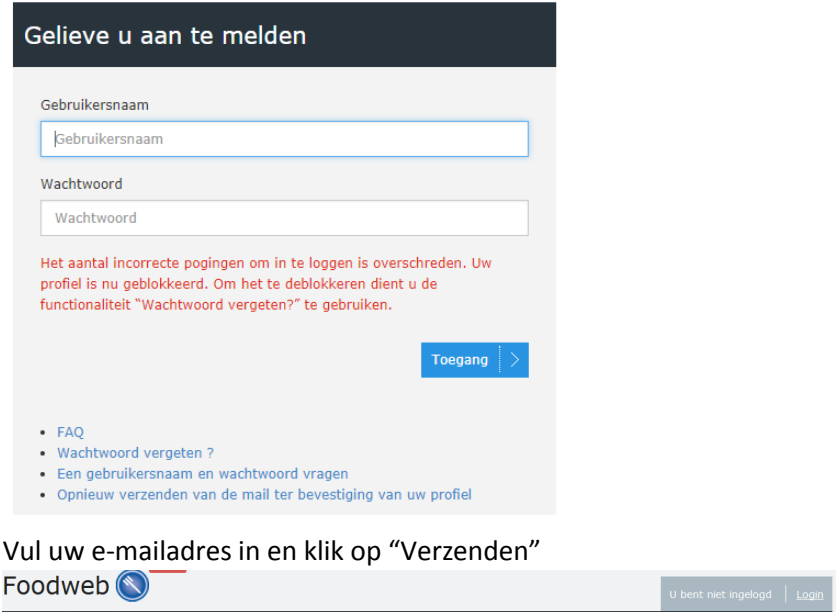

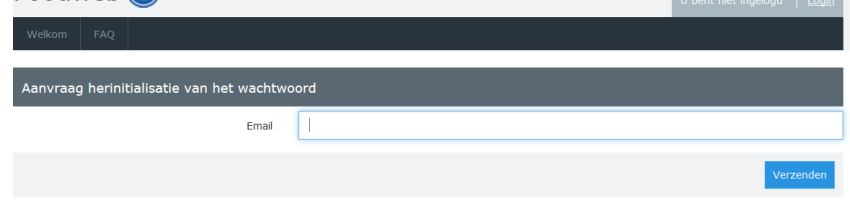

- U ontvangt en mail met een bevestigingslink waar u op moet klikken:
- Op het Foodweb portaal opent een scherm waarin u uw e-mail en wachtwoord (en bevestiging) dient in te vullen. Daarna klikt u op "Herinitialiseren":

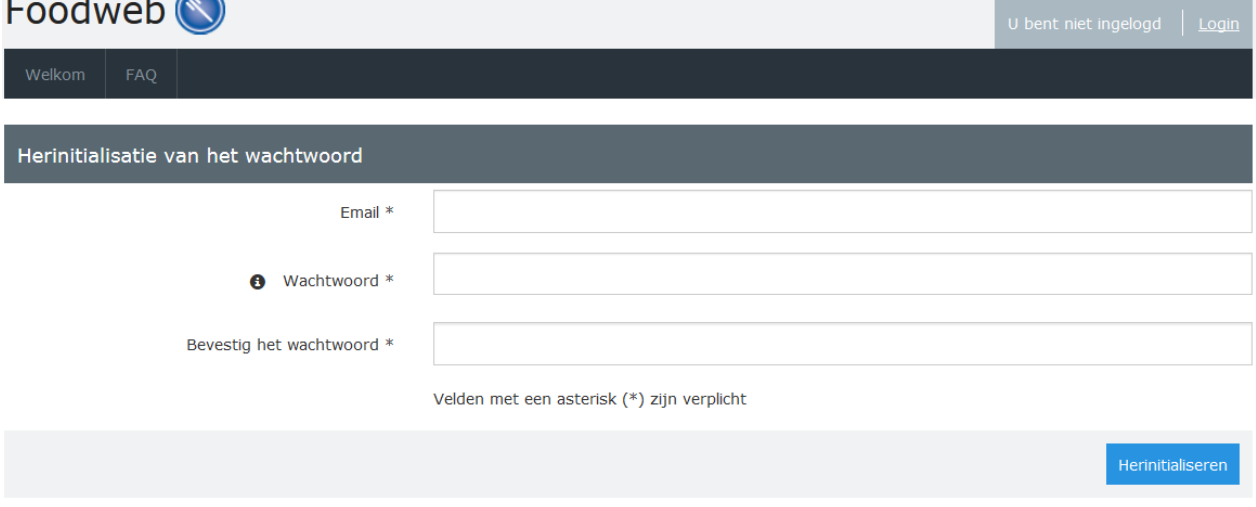

5) Uw nieuw wachtwoord werd opgeslagen.

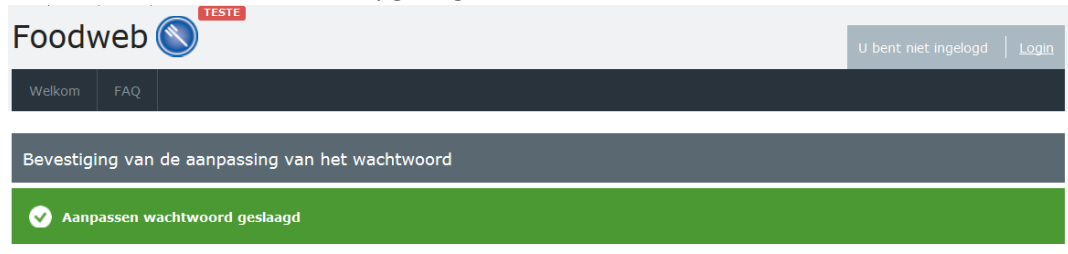

Vanaf nu kan u inloggen met dit nieuwe wachtwoord.

## <span id="page-16-0"></span>7 Call Center FAVV

Indien u hulp nodig heeft bij het gebruik van het Foodweb-portaal en/of een FAVV toepassing, dan kan u contact opnemen met ons call center:

- Openingsuren: 9u00 12u30 & 13u30 17u00
- Telefoon: +32 (0) 2 211 99 00
- E-mail: contact.center@favv-afsca.be

## <span id="page-17-0"></span>8 Bijlage 1: Voorbeeld bevestigingsbrief

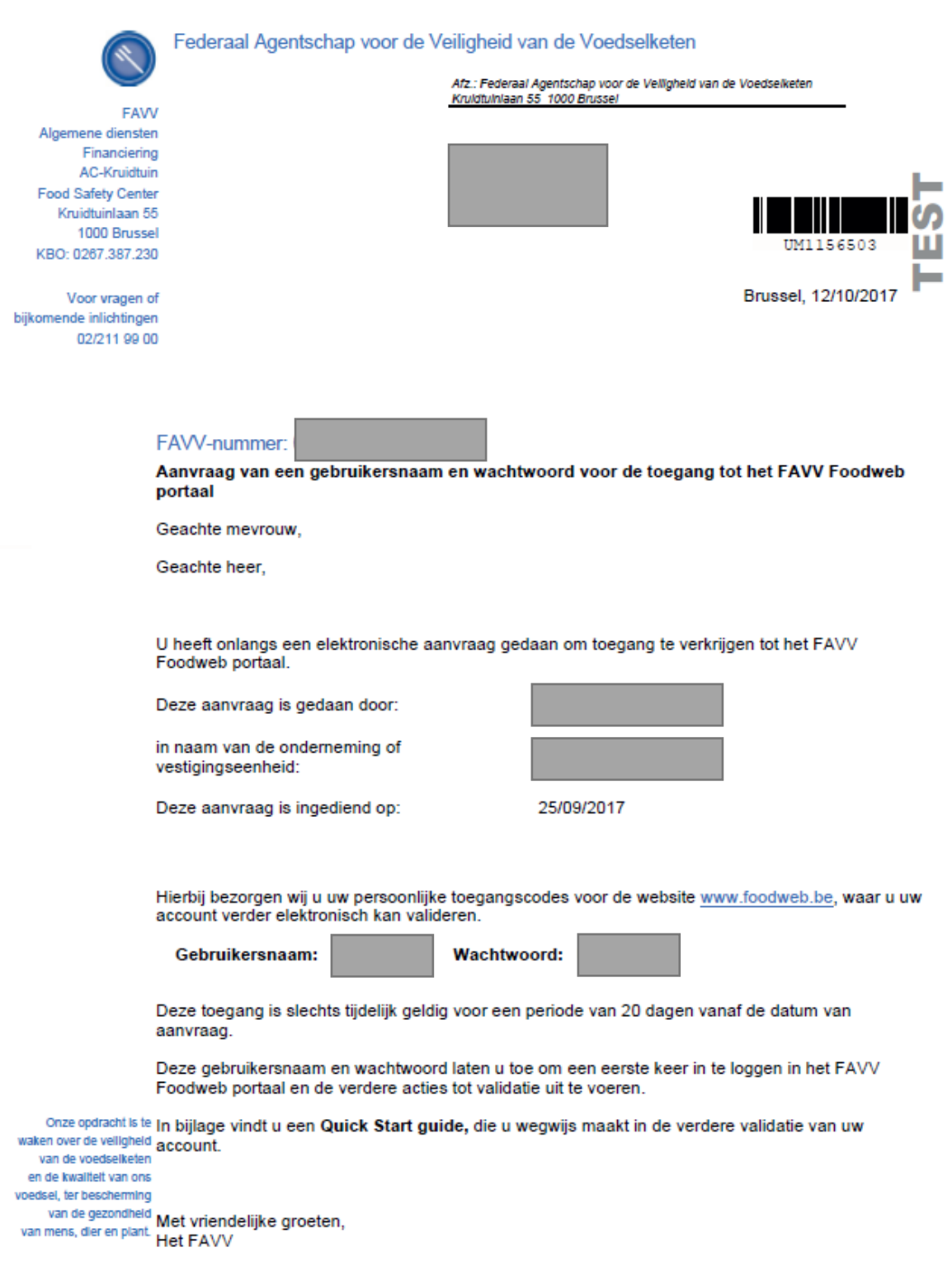

## <span id="page-18-0"></span>9 Bijlage 2: Voorbeeld bevestigingsmail

1. Bevestigingsmail eerste profiel:

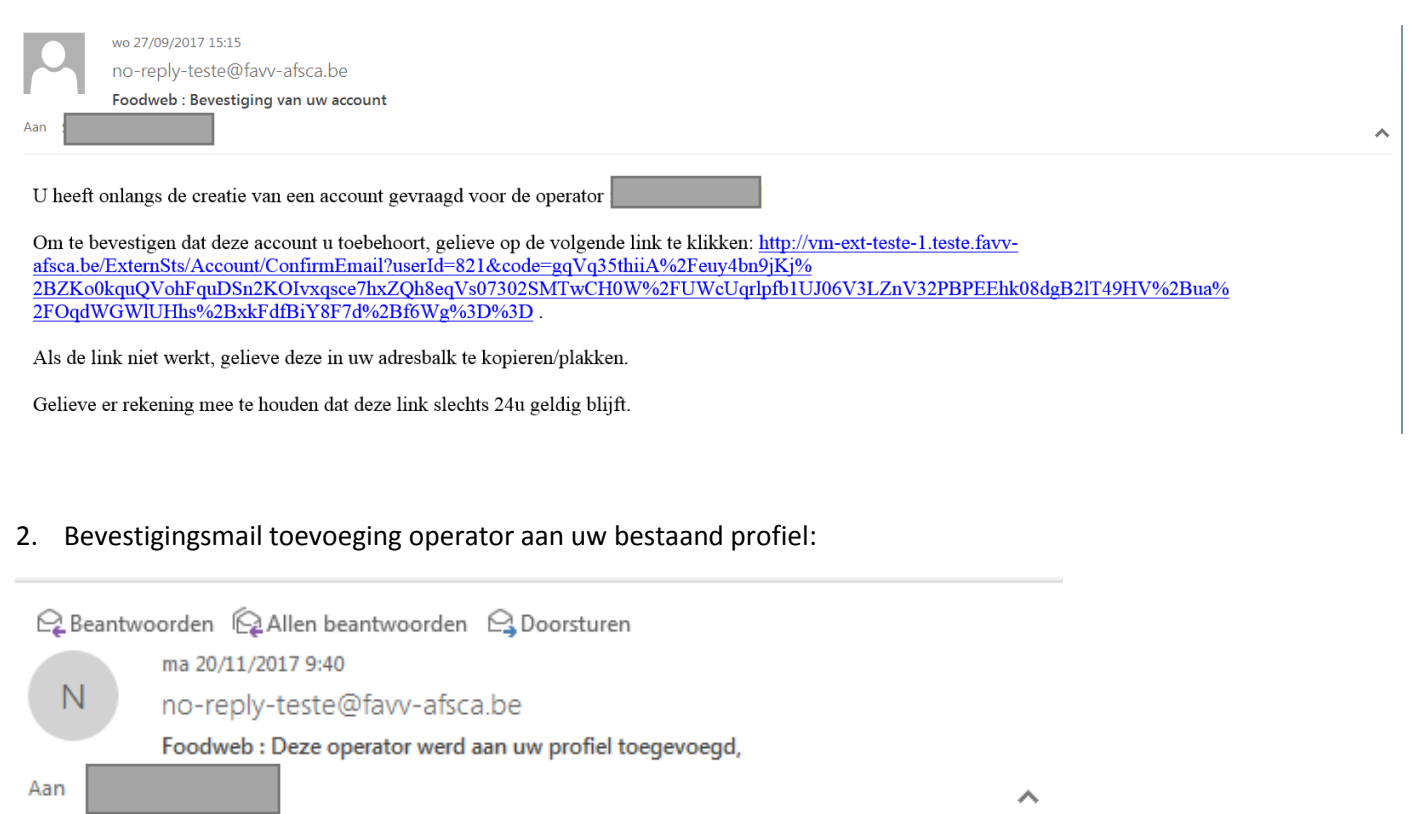

We bevestigen de toevoeging van de operator aan uw profiel.